## **Installing SK on Windows Vista\Windows 7 Single PC**

### **Step 1**

Place the Servant Keeper CD in the CD drive of the computer, or if you are using a download link, double click on the link to run it.

You will now see this window:

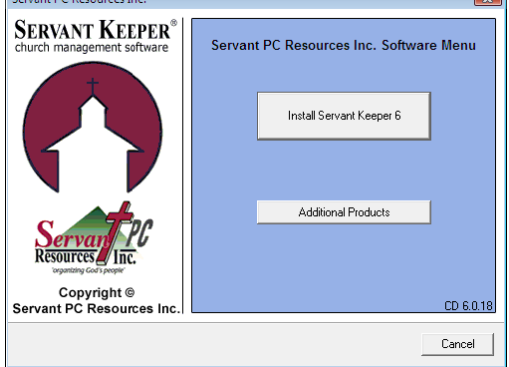

Left click on the **[Install Servant Keeper 6]** button. You will now see this window:

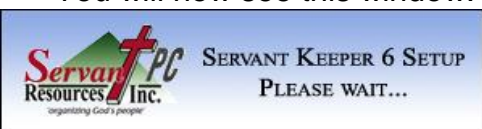

Please wait and you will then see this window:

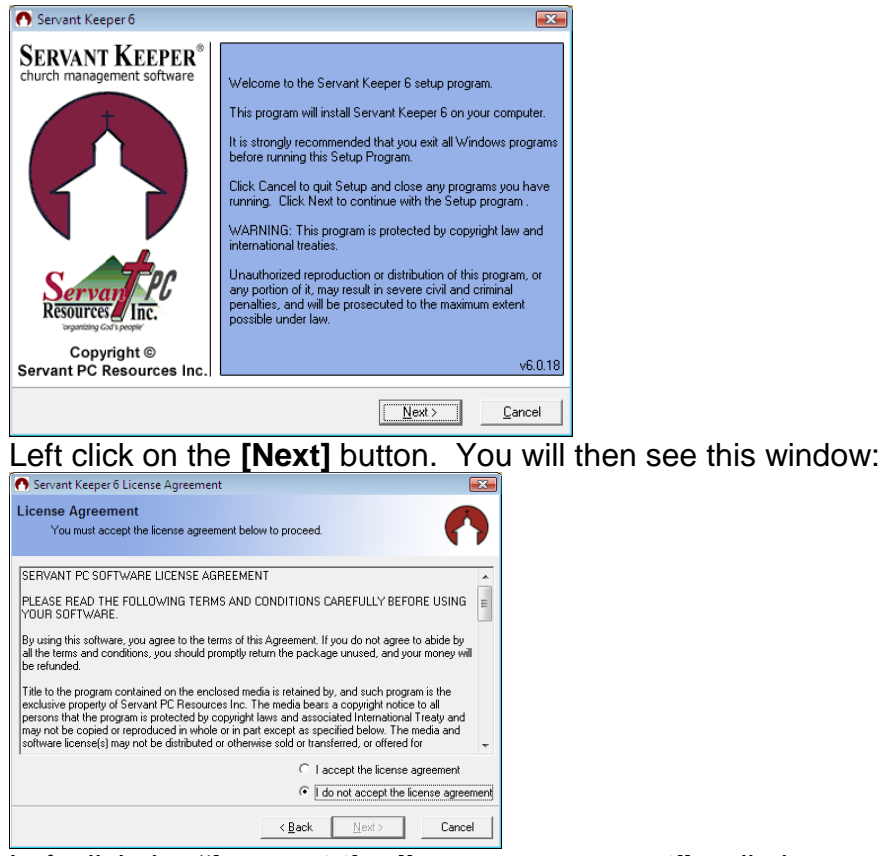

Left click the **"I accept the license agreement"** radio button.

### You will then see this window:

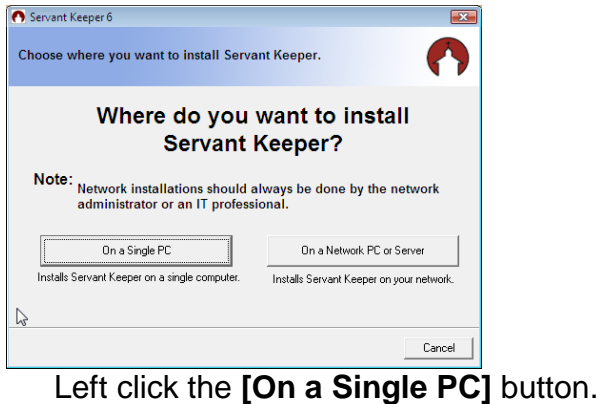

# You will then see this window: Choose Install Type<br>Please choose your install type to proceed. Trial Installs the trial version of Servant Keeper that allows 15 individual entries.

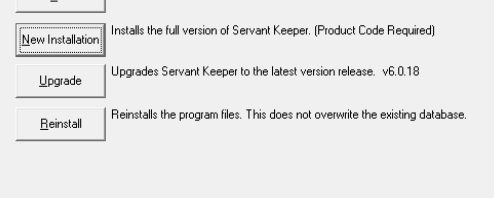

#### Left click on [New Installation] You will then see this window:

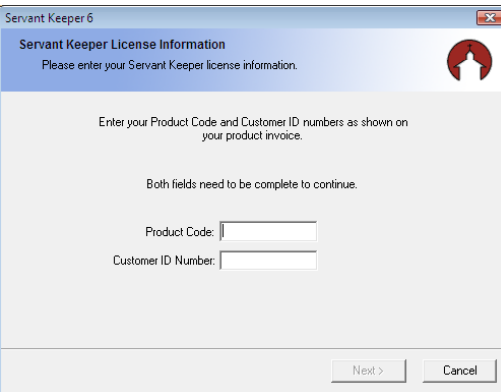

## Please enter your Product Code and Customer ID Number You will then see this window:

Cancel

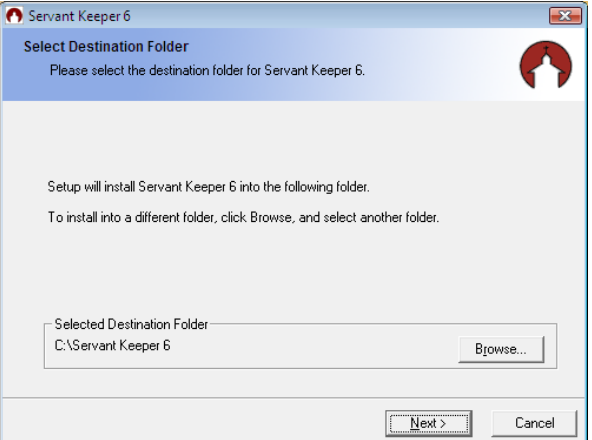

If the Selected Destination folder does not read C:\Servant Keeper 6, **\*\*\*\*THIS MUST BE CHANGED\*\*\*\*** Browse and click on the C:\ drive. Then click OK. This will make the new path **C:\Servant Keeper 6**.

The program will now be installed. You will see a window like this:

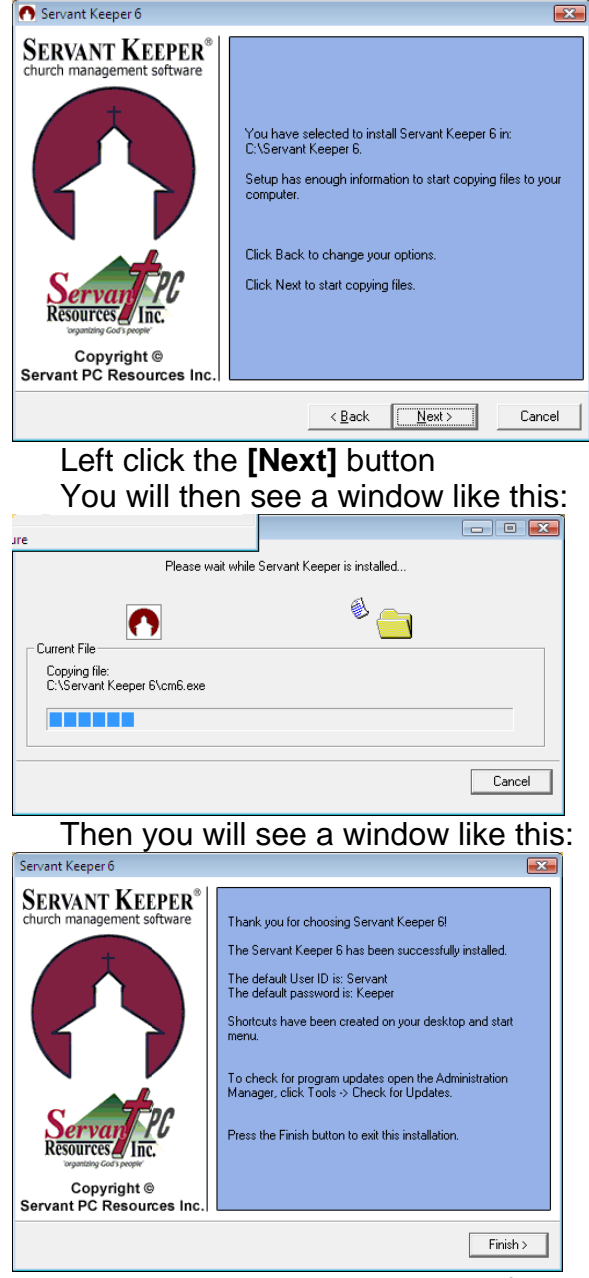

Make sure to write down the default User ID and Password to log into the program. You will now need to right click on your desktop and choose Refresh from the drop down menu to make your Servant Keeper 6 folder with your shortcuts appear.

\*\*\*\*\***VERY IMPORTANT**\*\*\*\* You may receive a message at the end of the installation, stating the Program may not have installed correctly, and to reinstall using recommended settings. Make sure to choose the option "**YES THIS PROGRAM INSTALLED CORRECTLY".**